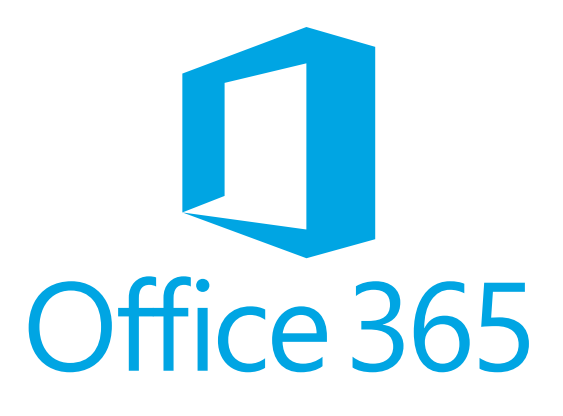

# **Guide d'utilisation Office 365**

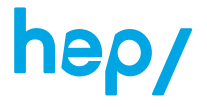

**Haute école pédagogique du canton de Vaud Unité Informatique**

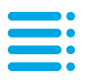

# **Sommaire**

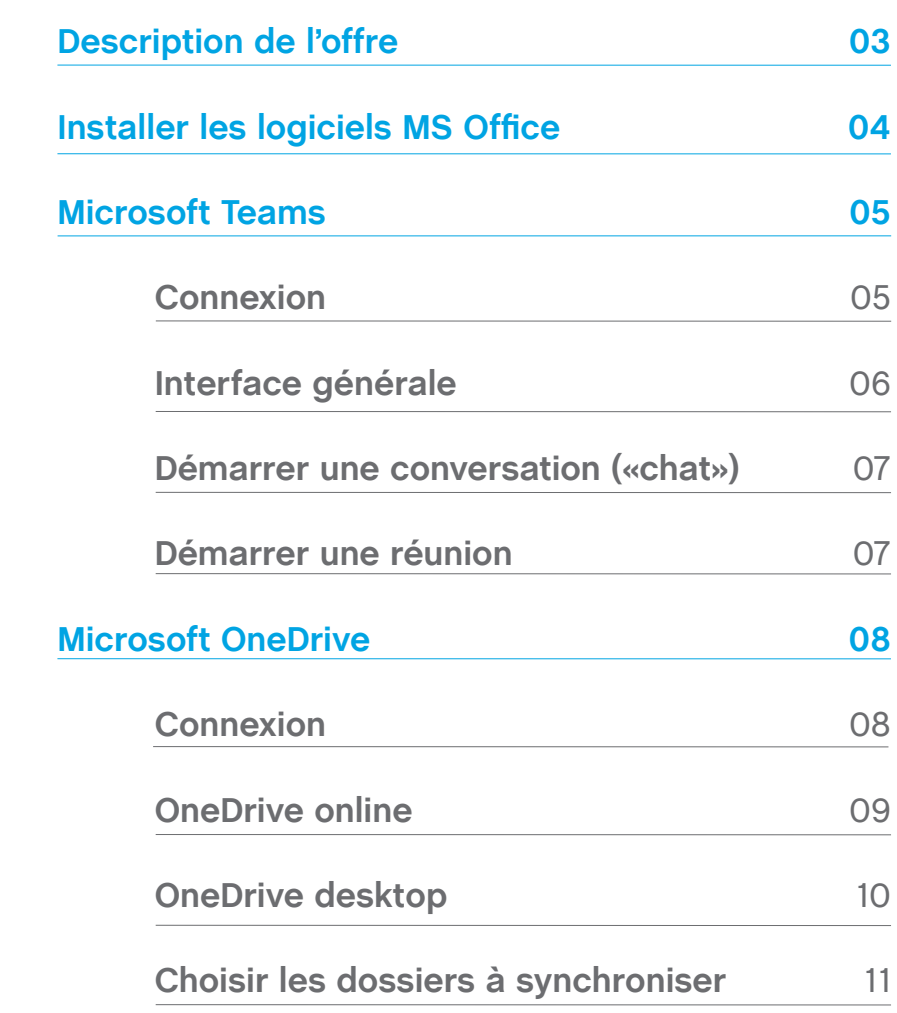

# **Description de l'offre**

Dans le cadre du contrat entre la HEP Vaud et Microsoft, vous avez la possibilité d'utiliser gratuitement la suite bureautique Microsoft Office sur votre ordinateur personnel, ainsi que l'accès à 1 TB d'espace de stockage sur OneDrive et ce pour la durée de vos études.

#### **Conditions d'utilisation :**

Vous devez faire partie de la HEP Vaud et créer un compte Office 365. En souscrivant à cette offre, vous acceptez de transmettre votre nom, prénom et adresse de messagerie HEP Vaud à Microsoft.

Périodiquement, vous recevrez un email (sur votre messagerie HEP Vaud) de Microsoft vous invitant à confirmer votre éligibilité. Lorsque vous quitterez la HEP Vaud, vous devrez souscrire à un abonnement Office 365 à titre privé si vous désirez continuer à utiliser le service.

# **Installer les logiciels MS Office**

Il est possible de télécharger et d'installer les logiciels de MS Office sur votre ordinateur Mac ou Windows.

Cliquer sur le lien : office.microsoft.com

Saisir votre adresse email HEP et cliquer sur suivant, puis saisir votre mot de passe et cliquer sur se connecter. Sur la fenêtre suivante cliquer sur oui.

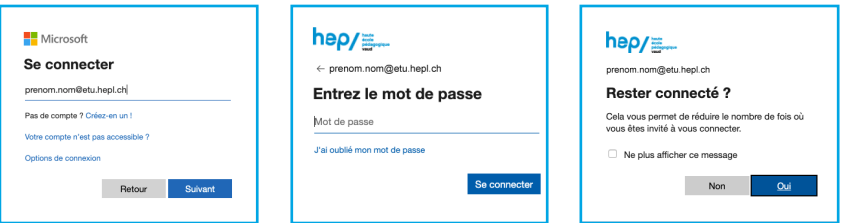

Pour télécharger les logiciels cliquer sur installer Office puis sur Applications Office 365.

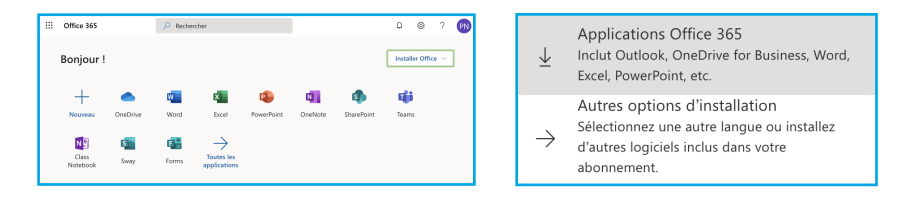

Suivre ensuite la procédure d'installation des logiciels sur votre ordinateur.

**Attention, les logiciels utilisent environ 10Go d'espace disque sur votre ordinateur.**

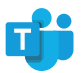

### **MS Teams Connexion**

Il est possible de se connecter à l'outil Microsoft Teams depuis un navigateur web (Firefox, Safari, Chrome...) ou depuis l'application directement.

Pour se connecter depuis un navigateur cliquer sur le lien : teams.microsoft.com

Saisir votre adresse email HEP et cliquer sur suivant, puis saisir votre mot de passe et cliquer sur se connecter. Sur la fenêtre suivante cliquer sur oui.

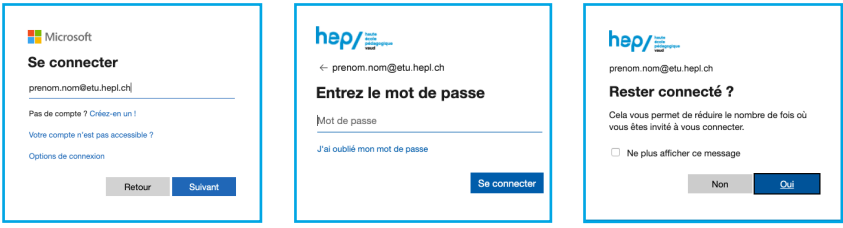

Pour se connecter depuis l'application, commencer par ouvrir Microsoft Teams.

Saisir votre adresse email HEP et cliquer sur connexion, puis saisir votre mot de passe et cliquer sur se connecter.

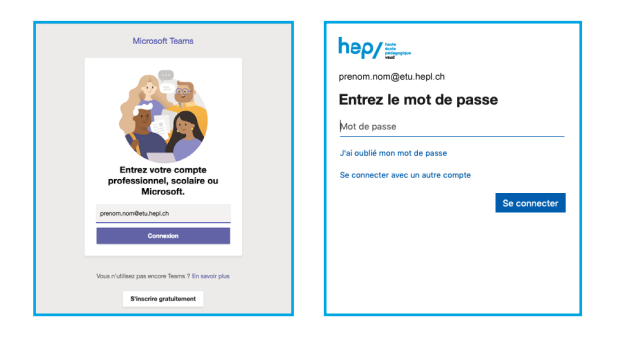

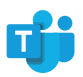

# **MS Teams Interface Générale**

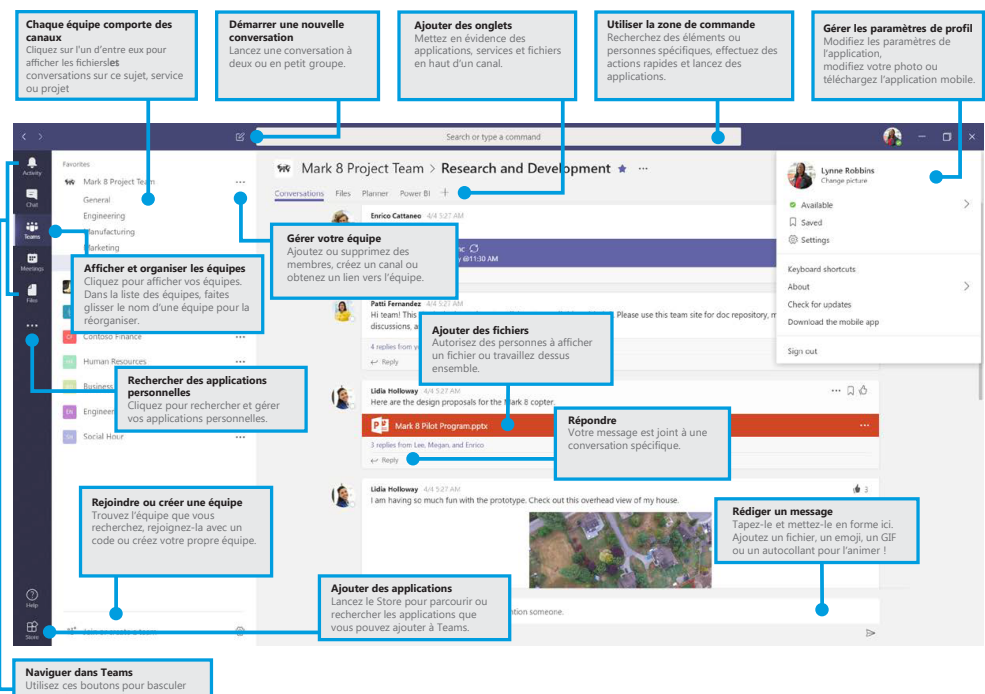

Utilisez ces boutons pour basculer entre le flux d'activités, une conversation, vos équipes, réunions et fichiers.

**06**

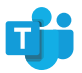

## **MS Teams Module Conversation**

#### **Démarrer une conversation («chat»)**

Pour démarrer une conversation avec une personne ou un groupe, cliquer sur le menu Conversation du bandeau de gauche. Cliquer sur le bouton Nouvelle conversation qui se trouve en haut de la fenêtre, saisir le nom de la personne ou du groupe dans le champ A. Toute personne ayant un compte Office 365 peut être contactée. Rédiger un message dans la zone de texte et cliquer sur le bouton Envoyer.

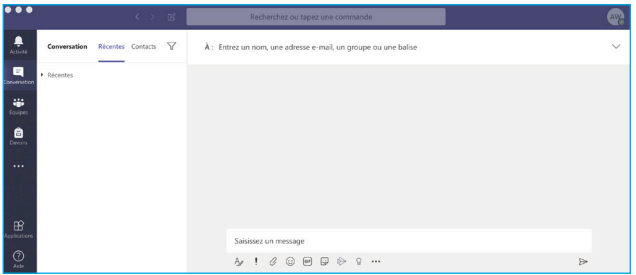

#### **Démarrer un appel vidéo ou audio**

Pour démarrer un appel, cliquer sur le menu Conversation du bandeau de gauche, sélectionner ou créer une conversation.

Pour un appel vidéo, cliquer sur le bouton de la caméra disponible en haut à droite. Pour un appel audio, cliquer sur le bouton du téléphone disponible en haut à droite.

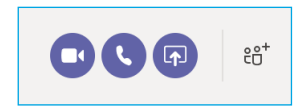

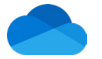

## **MS OneDrive Connexion**

Il est possible de se connecter à l'outil Microsoft OneDrive depuis un navigateur web (Firefox, Safari, Chrome...) ou depuis l'application directement.

Pour se connecter depuis un navigateur cliquer sur le lien : onedrive.microsoft.com

Cliquer sur le bouton Connexion.

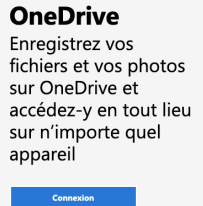

Saisir votre adresse email HEP et cliquer sur suivant, puis saisir votre mot de passe et cliquer sur se connecter. Sur la fenêtre suivante cliquer sur oui.

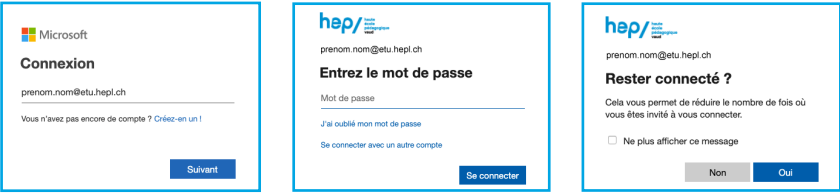

Pour se connecter depuis l'application commencer par ouvrir Microsoft **OneDrive** 

Saisir votre adresse email HEP et cliquer sur se connecter, puis saisir votre mot de passe et cliquer sur se connecter.

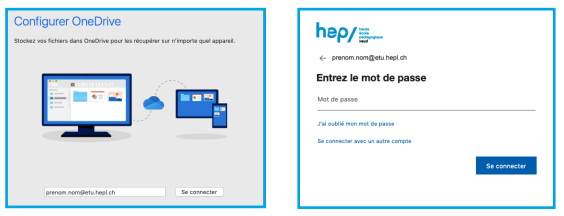

Sur les fenêtres suivantes, laisser les paramètres par défaut, cliquer ensuite sur le bouton ouvrir mon dossier OneDrive - HEP Vaud.

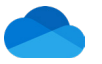

## **MS OneDrive Online**

L'interface en ligne de OneDrive permet d'accéder à vos documents depuis n'importe quel ordinateur doté d'une connexion internet.

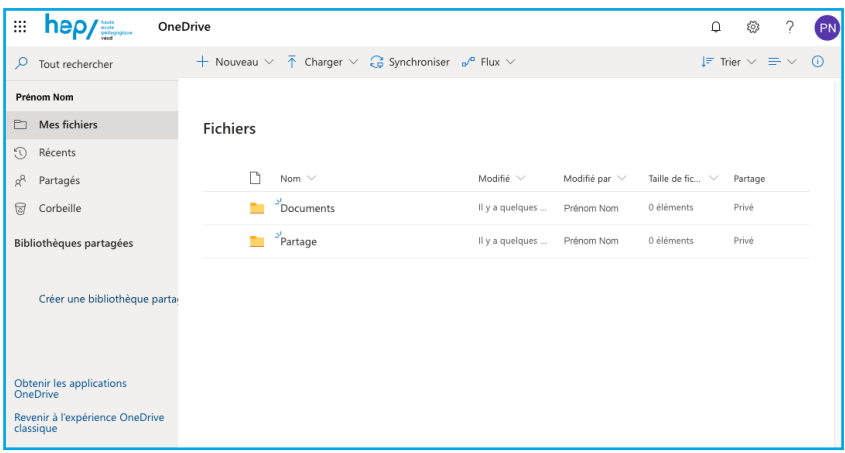

Nouveau : Permet de céer un nouveau dossier ou document.

Charger : Permet de charger des fichiers ou un dossier depuis l'ordinateur. Synchroniser : Permet de synchroniser le compte OneDrive sur l'ordinateur.

Il est possible de partager un dossier ou un document depuis cette interface. Survoler le dossier ou le document désiré, une icône de partage apparaît.

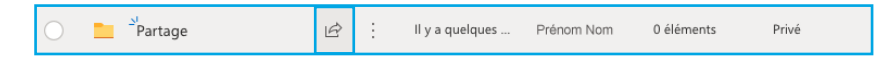

Après avoir cliquer dessus, une fenêtre pop-up s'ouvre avec plusieurs paramètres à définir pour le partage. Saisir l'adresse email de la ou des personnes désirées et cliquer sur envoyer.

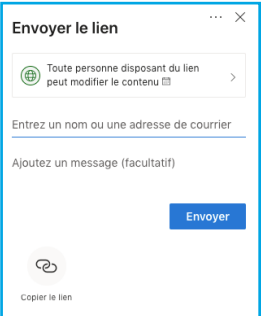

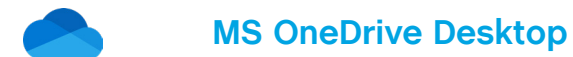

L'interface bureau de OneDrive permet d'avoir accès à vos documents même sans connexion internet.

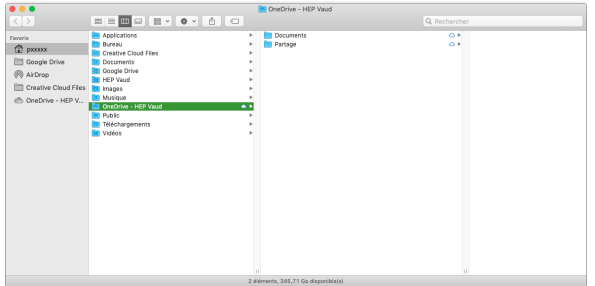

Il est possible de partager un dossier ou un document depuis cette interface. Clique droit sur le dossier ou le document désiré, choisir l'option partager dans le menu.

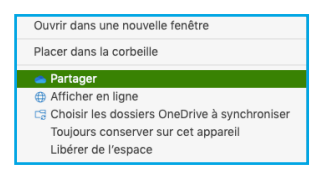

Une fenêtre pop-up s'ouvre avec plusieurs paramètres à définir pour le partage. Saisir l'adresse email de la ou des personnes désirées et cliquer sur envoyer.

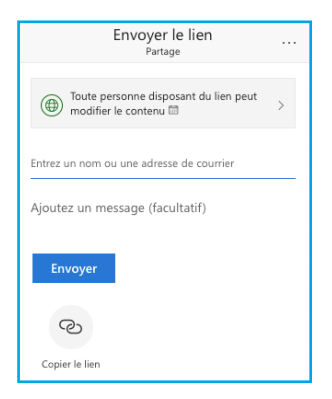

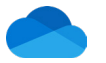

## **MS OneDrive Desktop**

#### **Choisir les dossiers à synchroniser**

Il faut être attentif quant aux données synchronisées. 1Tb d'espace est disponible sur OneDrive ce qui représente 1000Gb. L'intégralité des données ne peut pas être sauvegardée sur votre ordinateur, cela risquerait de le saturer.

Cliquer sur l'icône de l'application OneDrive qui se trouve sur la barre en haut de votre ordinateur pour ouvrir le menu.

Cliquer sur plus en bas à droite du menu puis sur préférences.

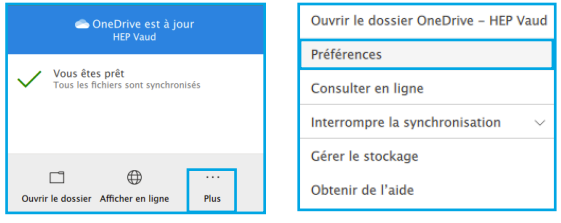

Une nouvelle fenêtre s'ouvre, selectionner l'onglet compte puis cliquer sur choisir des dossiers.

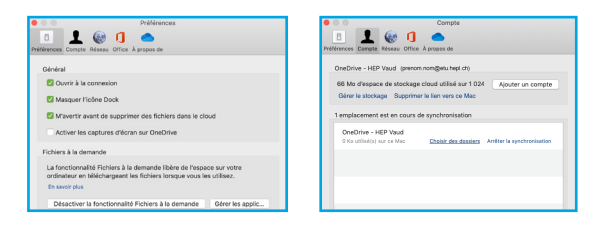

Sur cette fenêtre, selectionner les dossiers et documents à synchroniser.

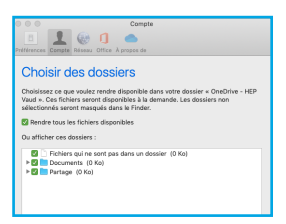

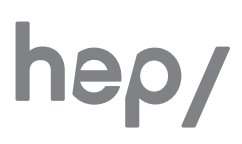

**Haute école pédagogique Avenue de Cour 33 CH-1014 Lausanne**

#### **Unité informatique**

**Tél : +41 21 316 06 06 helpdesk@hepl.ch**

**www.hepl.ch**